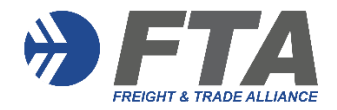

Once logged in, you will see your initials in the right-hand corner

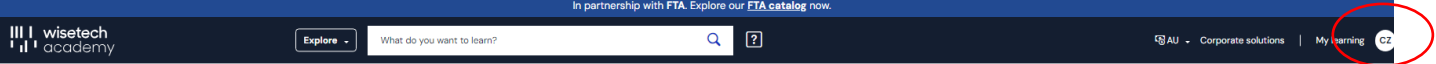

## **Step 1:** Click on **My learning**

**Filters** allow you to display FTA training and / or other industry courses.

Select **FTA** to view courses you have been registered to complete for CPD and CBC purposes.

FTA will automatically populate CPD & CBC topics for completion into your profile library.

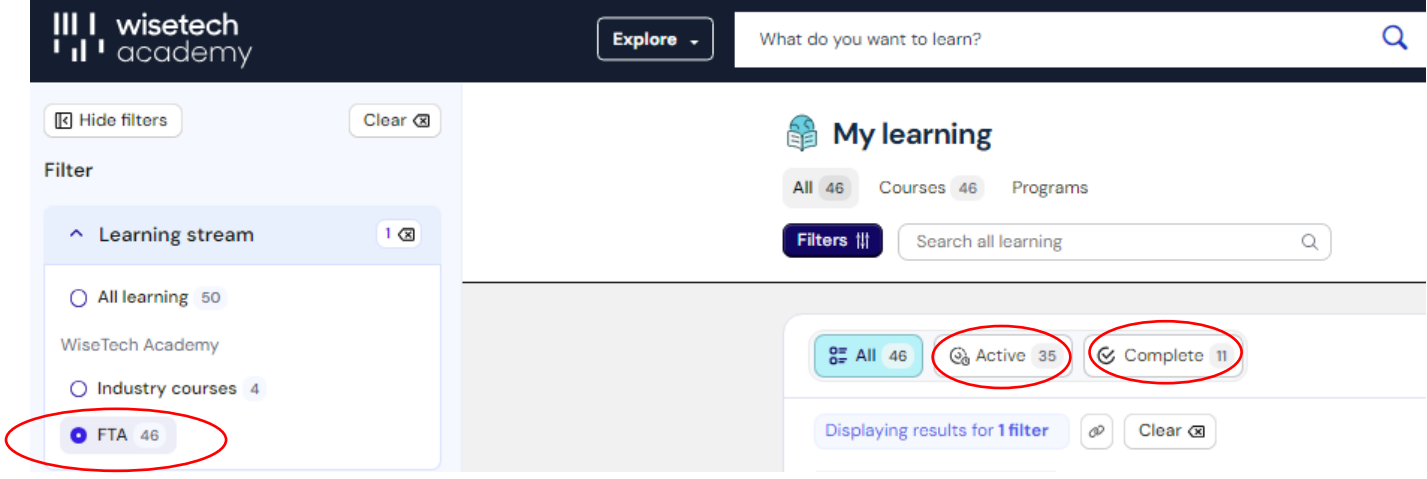

## **Step 2: Viewing Courses**

You also have the option to display **Active, Complete** or **All** courses against the selected **Filter**

**Not started** or **In Progress** are courses ready for you to complete in your library

**Complete** indicates that you have successfully completed this course either online or via attendance at a face-to-face FTA training session. You can view a **CERTIFICATE OF COMPLETION** per course.

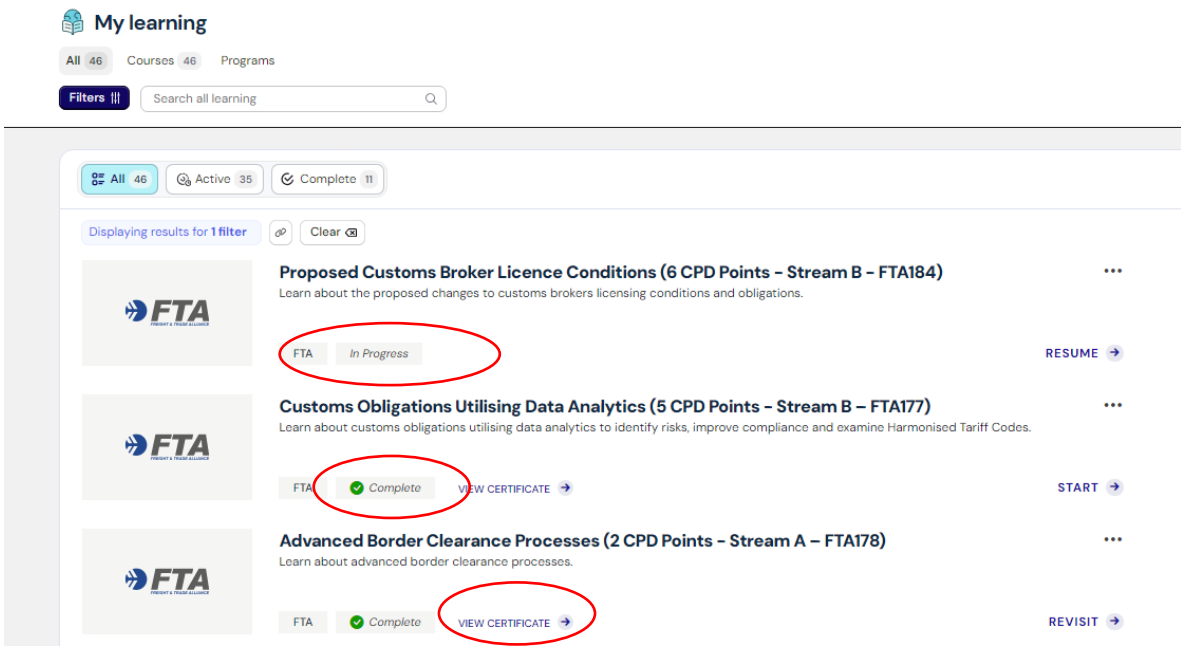

## **Step 3: FTA CPD Attainment Statement**

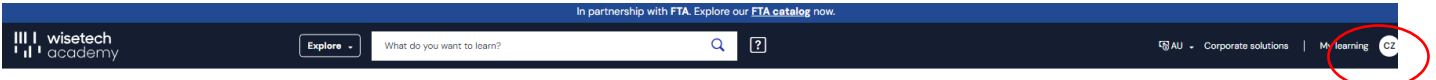

To view your Attainment Statement, hover your mouse over your initials at the top right-hand corner of your profile.

Go to **"Manage Account"** then click on **"CPD Points Statement"** and enter the customs broker licensing period required.

**"Manage Account**" can also be used to update your **Address or Change your Password.**

**FTA Training Support:** We recommend FTA members access support [HERE](https://www.ftalliance.com.au/news/31794) or contact [training@FTAlliance.com.au](mailto:training@FTAlliance.com.au)

Please **Log Out** at the conclusion of your training session.